# Signcut Productivity Pro Getting Started

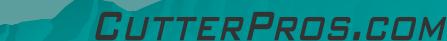

# Contents

- ♦ 1. Registering and Installing
- ♦ 2. Basic Features & Layout
- ♦ 3. Finding License Key
- 4. Finding Tutorials
- ♦ 5. Cutter Setup
- ♦ 6. X,Y Layout
- 7. Unit of Measurement
- ♦ 8. Image Size
- 9. Vinyl Size
- ◆ 10. Layering Tools
- ♦ 11. Tiling
- 12. Cut Out Screen

### 1-1: Registering & Installing

 To register Signcut, refer to the Signcut registration sheet attached to your invoice.

 This page is printed in black and white on colored paper which is attached to the invoice.

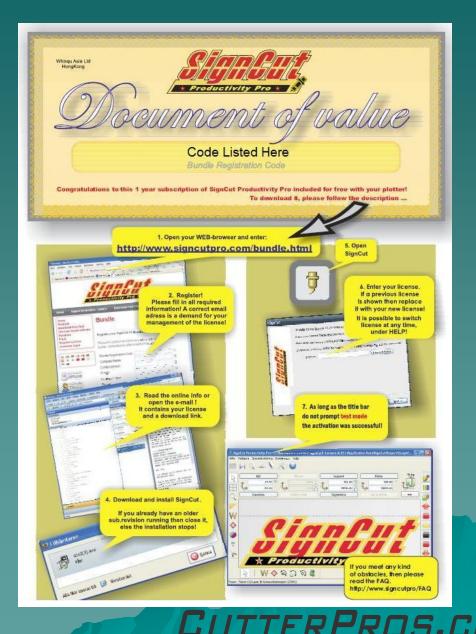

# 1-2: Registering and Installing

- Once registered, a screen pops up with a download link and the license number. For future reference, be sure to save this entire page and print it for reference.
  - If Signcut needs to be downloaded again in the future, this can be done by following this link:
    - http://www.signcutpro.com/files/scpro.exe
- This application requires the internet to run.
- This installation will ask if you want to download and install Inkscape. It is suggested that you do, as Signcut is only a cutting program, and Inkscape will allow you to design graphics.
- "pc" is a part of the license number. Be sure to include it when copying the license over to Signcut.
- CutterPros <u>does not</u> keep copies of license information.
- For a detailed description of Signcut features, refer to the Signcut help menu.

#### 2-1: Basic Features & Layout

#### When you first open Signcut, it will look like this:

|                                                                    | _ 0 <u>_ x</u> _ |
|--------------------------------------------------------------------|------------------|
| File Edit Special cutting Settings Help                            |                  |
|                                                                    |                  |
| Image Measuring frame Cutter 90 deg   42.38 42.38 10.00 730.00 100 |                  |
| $\begin{array}{c ccccccccccccccccccccccccccccccccccc$              |                  |
|                                                                    | _2               |
|                                                                    |                  |
| ₩ I                                                                |                  |
|                                                                    |                  |
|                                                                    | 7 🔳              |
|                                                                    | 7 🔳              |
|                                                                    |                  |
|                                                                    |                  |
|                                                                    |                  |
|                                                                    |                  |
|                                                                    |                  |
|                                                                    |                  |
| 🖌 🛧 Productivity Pro 🗙 🔊                                           |                  |
|                                                                    |                  |
| No. 1 10 10 10 10 10 10 10 10 10 10 10 10 1                        |                  |
| Creation - PCut CR730 @ Creation USB                               |                  |

#### 2-2: Basic Features & Layout

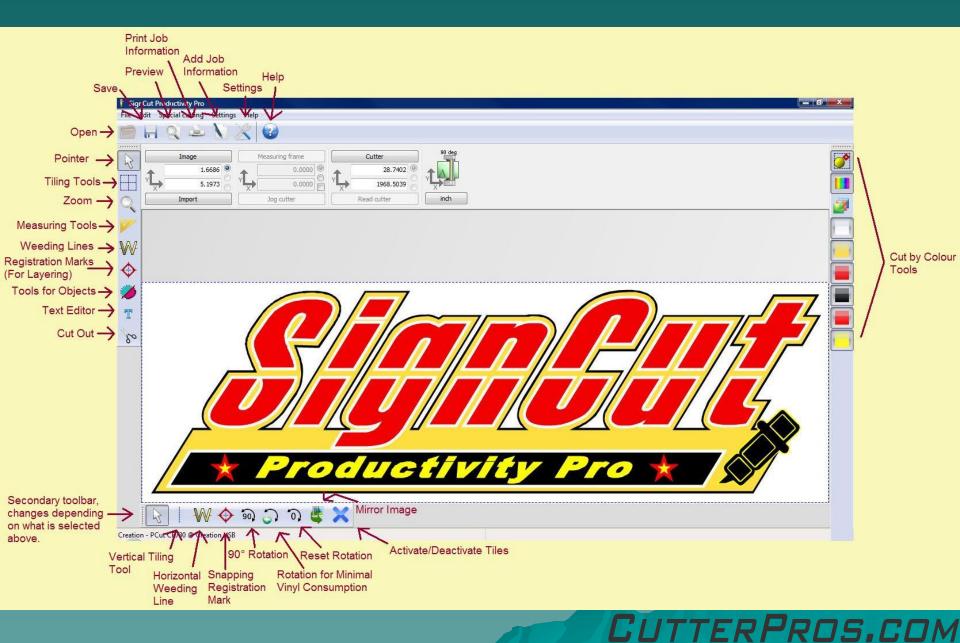

#### 2-3: Basic Features & Layout

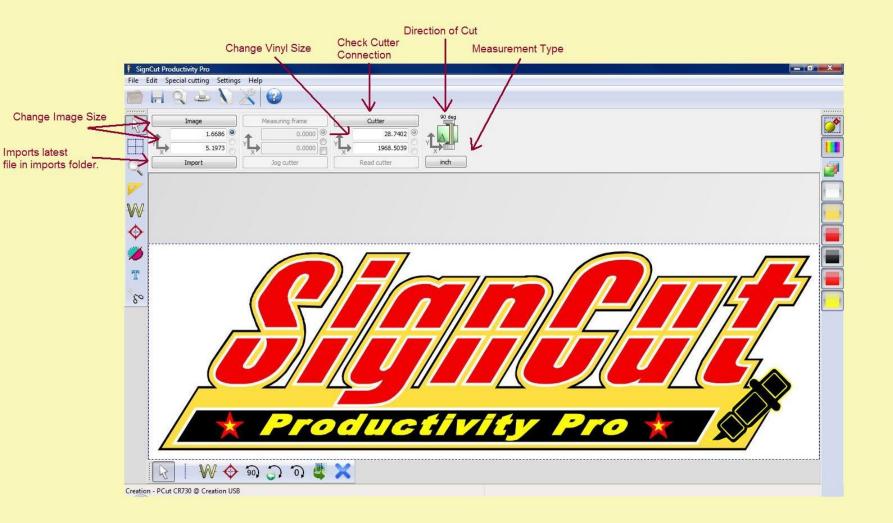

# 3-1: Finding License Key

- To find the Signcut license key, click on Help menu at the top of the page.
- If the key needs to be changed, click 'Change License'.
- If you are looking for the expiration date, click 'About Signcut'.

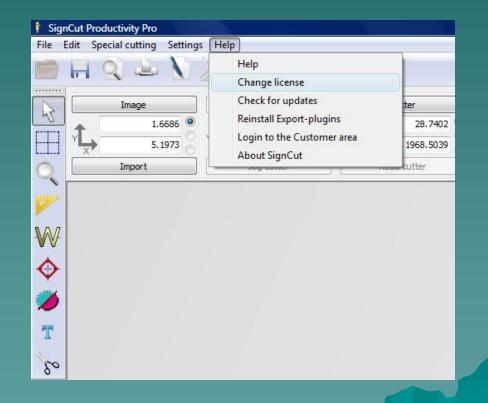

DS.COM

### 4-1: Finding Tutorials

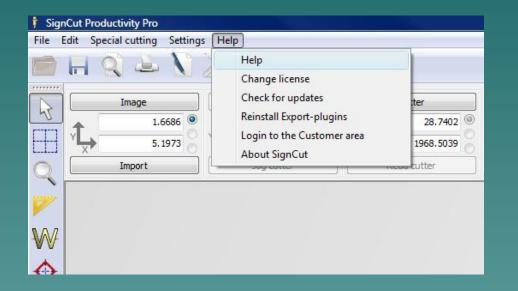

 To find additional information on a particular feature in Signcut, click the Help menu and select 'Help'.

TTERPROS.COM

#### 5-1: Cutter Setup

#### To check the cutter setup information, click the 'Cutter' button.

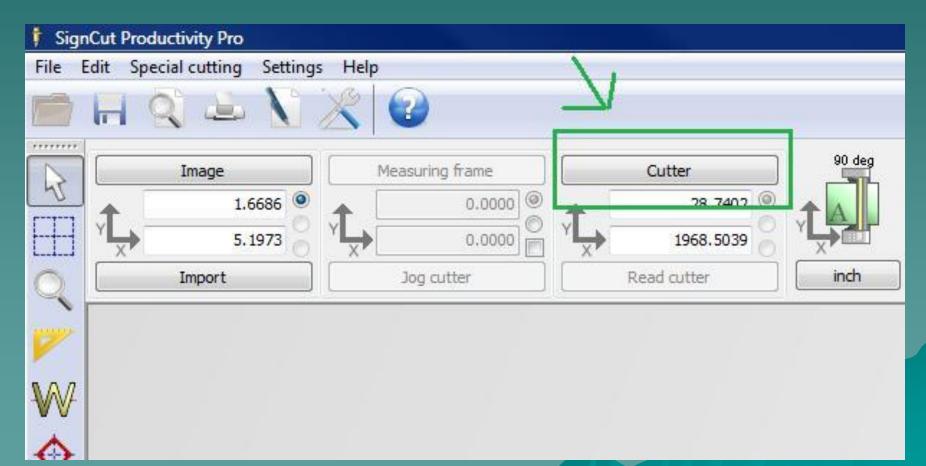

CutterPros.com

#### 5-2: Cutter Setup

 Below is the correct setup information for the Contour 2400. The Contour 4800 is SAGA-1350I, the Servo 2400 is SAGA-720II, the Servo 4800 is SAGA-1350II, and the Servo 6400 is SAGA-1750II.

TERPROS.COM

| Cutter                |          |               |   |              |                     |             |                 |        |
|-----------------------|----------|---------------|---|--------------|---------------------|-------------|-----------------|--------|
| Manufacturer:         |          |               |   |              |                     |             |                 |        |
| SAGA                  |          |               |   |              |                     |             |                 |        |
| Cutter:               |          |               |   |              |                     |             |                 |        |
| SAGA-720I             |          |               | • | Setup inform | mation about this c | utter.      |                 |        |
| Output Device / Port: |          |               |   | 20           |                     |             |                 |        |
| USB001                |          |               | - | Use spooler: |                     |             |                 | V      |
| Use Windows seria     | I settin | 9             |   | Rotate:      |                     |             | 90 deg          | -      |
| Baud:                 |          | Parity:       |   | Advance aft  | er cut:             |             | 4.3307          | *      |
| 38400                 | ×        | NON           | - | Rewind afte  | r advance:          |             | 3.5433          | *<br>* |
| Databits: Stopbits:   |          |               |   |              |                     |             |                 |        |
| 8                     | Ψ.       | 1             | * | Size abbrevi | ation calibration:  | Cal         | ibrate cutter s | size   |
| Handshake:            |          | Blade Offset: |   | RTS          | CTS                 | <b></b> DTR | C               | DSR    |
| Hardware (RTS/CTS)    | ) +      | 0.0000        | * |              |                     |             |                 |        |

#### 5-3: Cutter Setup

- If for some reason, the cutter is not receiving information but SignCut is showing that it went through, verifying the cutter setup is vital.
- Be sure to check your cutter's Output Device/ Port is correct. It should be listed as USB001, USB002, etc.
- Older versions of SignCut may show the output device as Contour 2400, Contour 4800, Servo 2400 or Servo 4800.

# 6-1: X/Y Layout

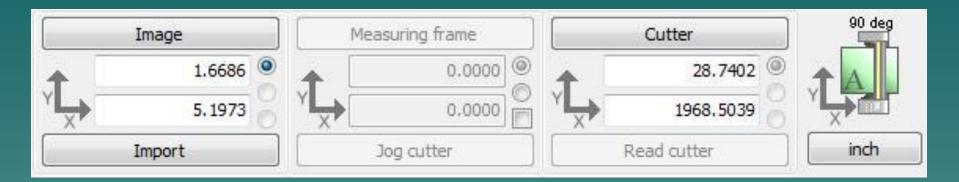

- The X/Y Axis is part of every measurement in the Signcut program.
- The images on the screen are based on this same system, with top to bottom being the Y axis, and left to right being the X-axis.
- As you can see on the right side of this image, the Y-axis is the width of the vinyl, and the X-axis is the length.
- Be sure to check your axes before cutting to ensure you are using the optimum amount of space on your vinyl.

CutterPros.com

#### 7-1: Unit of Measurement

 Signcut's default unit of measurement is millimeters. To change this, just click on the unit of measurement button.

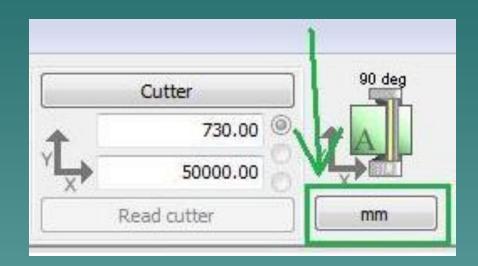

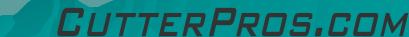

# 8-1: Image Size

| D        |         | Image                |   |
|----------|---------|----------------------|---|
| 1        | <b></b> | 1.6686               | 0 |
|          | ×↓      | <mark>5.</mark> 1973 | 0 |
| $\frown$ | -       | Import               |   |

| ign size |                  |                          |              |             |          |
|----------|------------------|--------------------------|--------------|-------------|----------|
|          | Width            |                          | Heigh:       | t           |          |
| Image:   | 5.1973           |                          | .6686        | × (         | Original |
| V Propo  | rtional          |                          | Use the si   | ign concep  | ot.      |
| Unpropor | tional is only a | llow <mark>e</mark> d wh | nen all colo | ours are ch | nosen.   |
| Ok       |                  | He                       | lp           |             | Cancel   |

 To change the size of an image, simply change the numbers in the height or width text box, then click 'Enter' on your keyboard.

 Height is the top box, width is the bottom box.

 Click the 'Image' button to change both width and height by unchecking 'Proportional'.

IS.COM

### 9-1: Vinyl Size

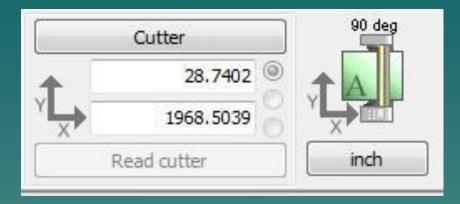

- Adjusting the vinyl size is useful when cutting multiple copies of an image, or when tiling a very large image.
- The top box is the width of the vinyl, and the bottom is the length.
- It is recommended that when inputting the width of the vinyl, to subtract one half of an inch from the actual width to ensure the blade does not cut over the edge of the paper.
- To change these numbers, simply double click on the number you wish to change, type in your new number, and hit 'Enter' on your keyboard.

RPROS.COM

#### 10-1: Layering Tools

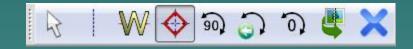

 To add registration marks for layering multi-color images, click the red diamond tool on the bottom toolbar in Signcut.

JS.COM

#### 10-2: Layering Tools

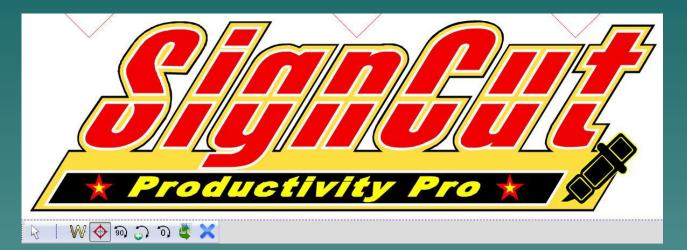

- Select the side you would like to layer from and click along the edge of the image. This will create triangles along the edge of the image.
- If you do not wish to place the registration marks along the edge, it will create red diamonds wherever you click.
- It is recommended that these marks are not added on top of the image or it will cut extra marks on the image itself.

S.COM

#### 10-3: Layering Tools

 Once the registration marks are added to the image, specific colors can be selected on the right side toolbar.

 Layering can be done with single color images also.

 Just create the registration marks and cut the full image on each color of vinyl you wish to use, then lay them together.

#### 10-4: Layering Tools

- Every color on an image shows up on the right side bar.
- To view a particular color alone, click the color on the right side.
- To view multiple colors, click each color separately while holding down the CTRL key.

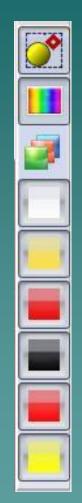

# 10-5: Layering Tools

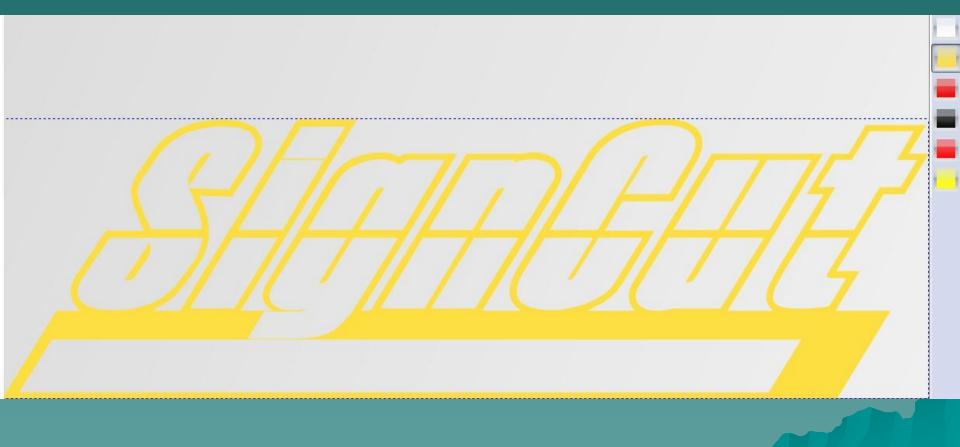

CUTTERPROS.COM

# 10-6: Layering Tools

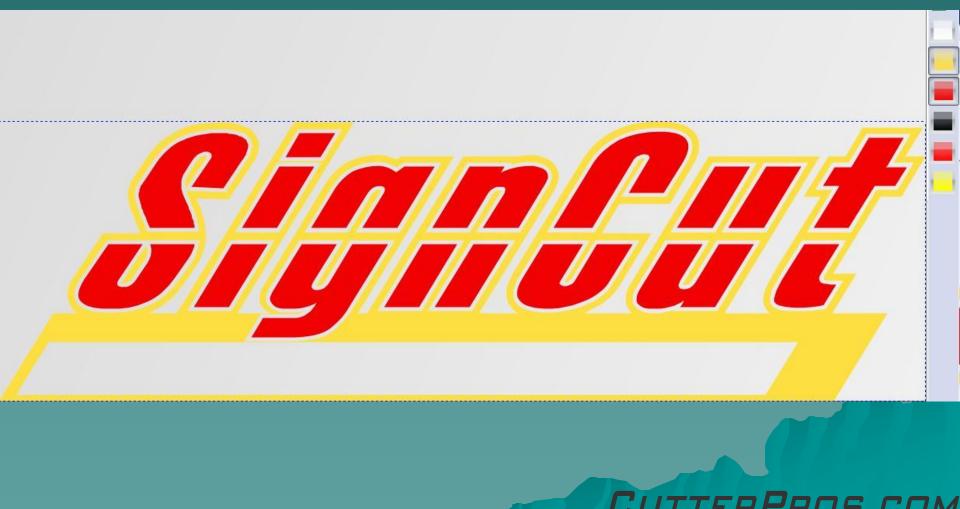

# 11-1: Tiling

- Tiling is a feature provided for cutting images larger than the vinyl area.
- It separates an image into cut-able sections so the user is able to cut an image as large as they want.
- If a section has a red 'X' in it, it will not cut.

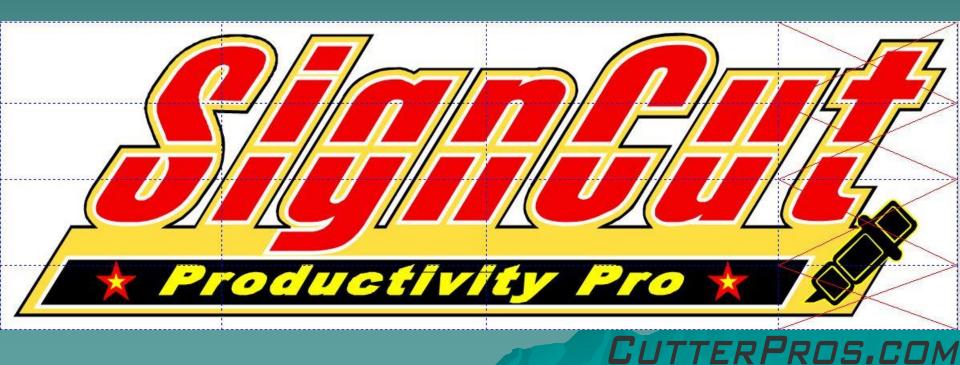

### 12-1: Cut Out Screen

| Cutting | Advanced settings          |              |   |         |           |
|---------|----------------------------|--------------|---|---------|-----------|
| Tiles / | Copies settings            |              |   | _       |           |
| Calcula | ated vinyl consumption:    |              |   | 1       | .8994     |
| Copies  | s: OUD                     | 3            | 1 |         |           |
| Distan  | ce between copies / tiles: |              |   | 0.0787  | *         |
| Stack   | copies / tiles:            |              |   |         | V         |
| Cuted   | qual tiles first:          |              |   |         | V         |
| Use w   | eeding frame:              |              |   |         | 1         |
| Use     | software force and spee    | d parameters |   |         |           |
| Cuttin  | g force:                   |              | 1 |         | А.<br>. У |
| Cuttin  | g speed:                   |              | 1 |         | A         |
|         | Preview                    | Testfeed     |   | Testcut |           |
|         |                            | )            | - |         |           |
|         | Cut out                    | Help         |   | Cancel  |           |

Copies – 1<sup>st</sup> Text Box

 Shows how many copies of an image can be made in one row of vinyl along the width (Y-Axis).

#### Copies – 2<sup>nd</sup> Text Box

 Shows how many copies of an image are set to cut.

#### Distance between copies

 Amount of space between cuts. .0787" is wide enough to stick a pair of scissors through and not much more.

#### Stack Copies/Tiles

 Cuts as many tiles as it can on the same row of vinyl.

#### Use Weeding Frame

 Cuts a rectangular box out around the image.

CutterPros.com

# The End

Please review our tutorials for more information on particular features.

http://www.cutterpros.com/downloads for further information. To speak with a technician, submit a ticket at http://www.cutterpros.com/support/ or call 888-828-8776 x227

CutterPros.com/Hahn Ventures LLC is NOT liable for any software/attachments/instructions/download links/content contained in this presentation. Use the contents of this presentation AT YOUR OWN RISK. CutterPros.com/Hahn Ventures LLC is NOT responsible for any damages incurred to your computer hardware/software or any possible viruses/Trojans/malware or any other type of damaging programs that may be contained in the links and/or attachments. It is your responsibility to verify the contents before using any of the information contained in this presentation. By using the contents in this email you agree to hold CutterPros.com/Hahn Ventures LLC harmless of all liability and damages. You agree that you are totally responsible for what you put on your computer, software you install on your computer and files you download to your computer.

CUTTERPROS.COM